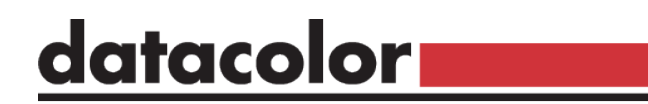

### **Spyder Checkr Video**

## Guida rapida

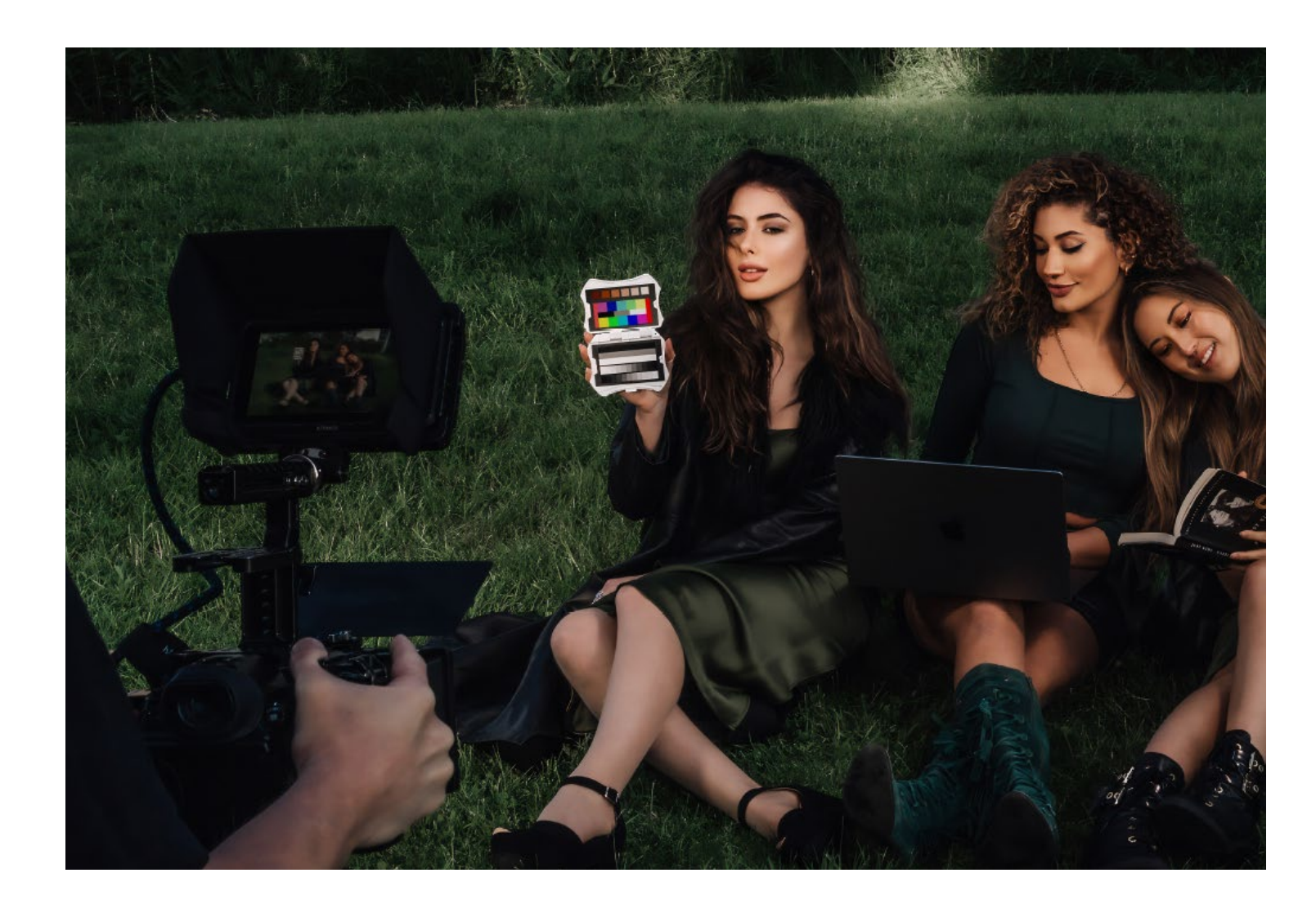

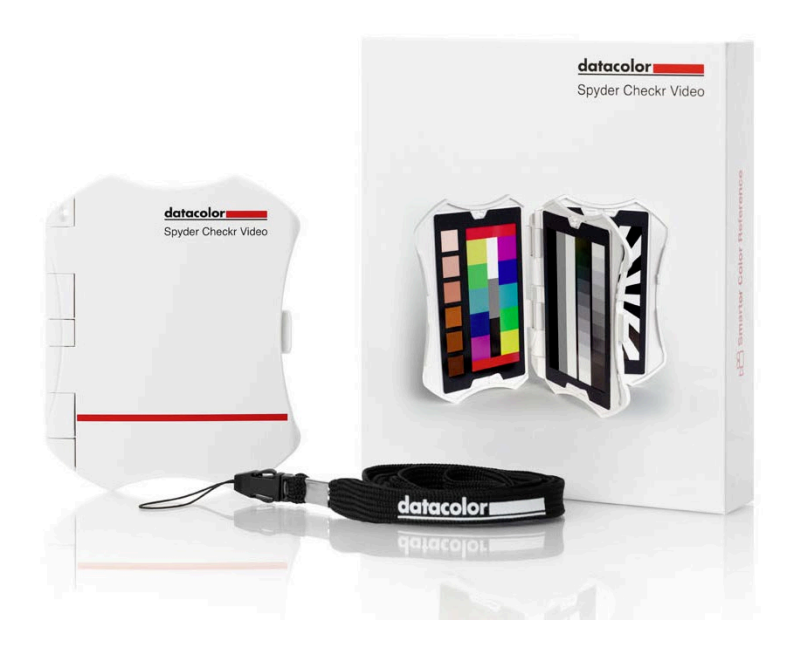

## **Benvenuti in Spyder Checkr Video**

Spyder Checkr Video è una tabella di riferimento del colore che funziona con i vettorscopi, i monitor della forma d'onda e i software di editing video professionale come DaVinci Resolve, Adobe Premier e Final Cut Pro, per garantire un colore e un'esposizione video accurati.

### datacolor **I**

Get Color Right

datacolor. Spyder Checkr Video

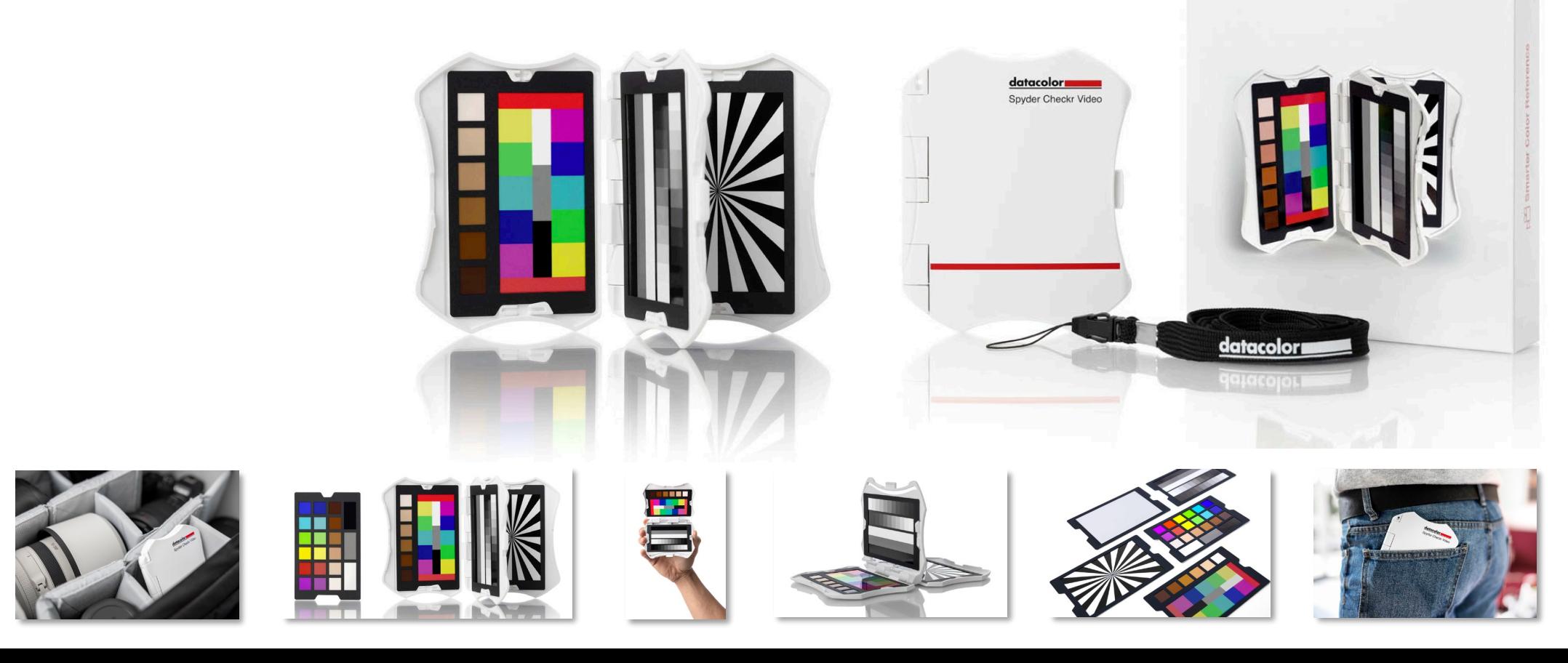

# **Informazioni su questo articolo**

- Uno strumento avanzato di riferimento del colore per il video che funziona con i vettorscopi per garantire l'accuratezza e la coerenza del colore su una gamma di telecamere, obiettivi e sensori fin dall'inizio delle riprese, semplificando e facilitando la correzione del colore in post-produzione.
- La scheda target colore (in attesa di brevetto di Datacolor) sfrutta il modo in cui il video viene elaborato, fornendo all'utente un maggior numero di informazioni cromatiche per una maggiore e più semplice precisione del colore. Il suo utilizzo è intuitivo sia per i neofiti del video che per i professionisti.
- Include 5 schede target lucide: due di queste sono pensate per diversi metodi di lavoro, una contiene la scala di grigi sfumata, una i grigi pieni per il bilanciamento del bianco e una le stelle di messa a fuoco. Le schede lucide consentono un'elevata saturazione del colore, una maggiore gamma cromatica e una più facile identificazione del flare.
- Le schede sono sostituibili e intercambiabili con Spyder Checkr Photo per il lavoro ibrido foto/video, consentendo una maggiore efficienza in termini di costi e sostenibilità.
- Il design ergonomico della custodia si adatta comodamente e saldamente alla mano, riducendo al minimo l'affaticamento e gli errori di manipolazione.

### datacolor**u**

Get Color Right

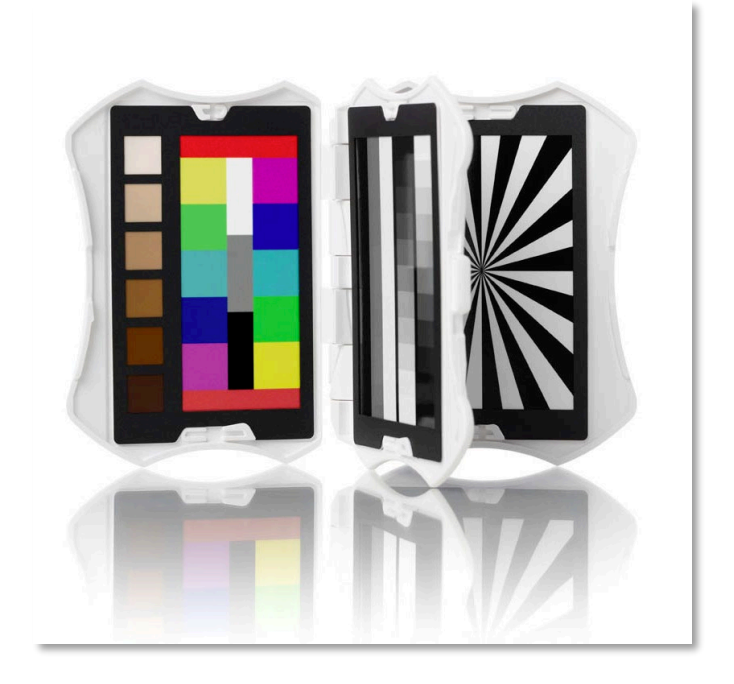

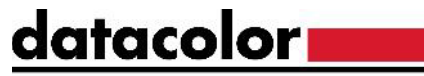

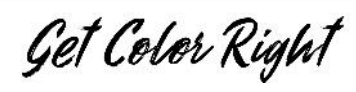

### **Sistema di schede video Spyder Checkr**

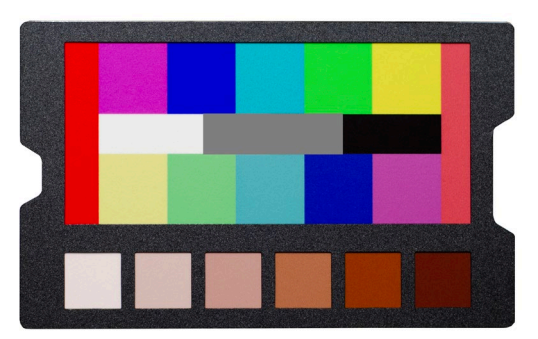

• Scheda modello a

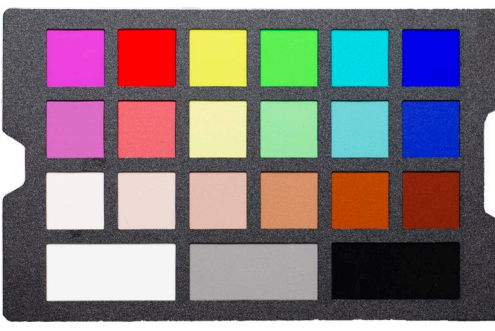

• Scheda patch a colori

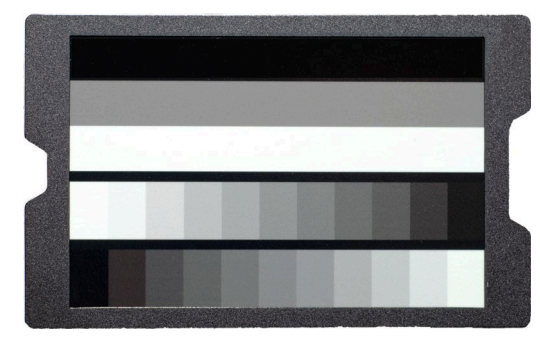

colori • Scheda scala di grigi

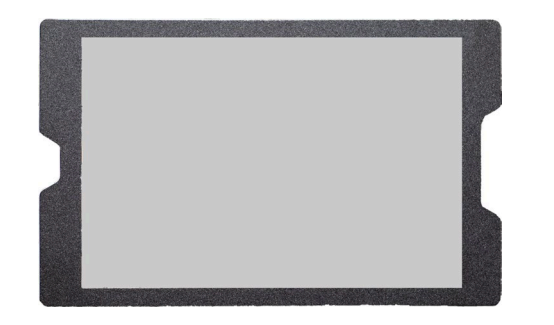

• Grigio neutro/equilibrio bianco

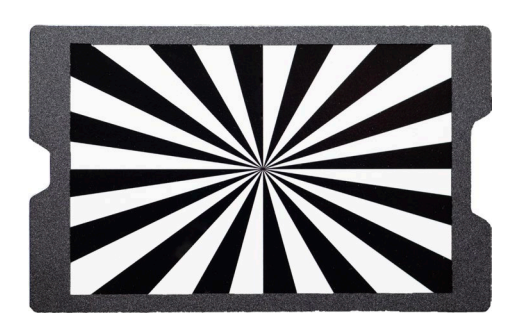

• Stella di messa a fuoco

## **Pratiche ottimali per l'acquisizione delle immagini**

datacolor**.** 

Get Color Right

- Durante le riprese con Spyder Checkr Video, si consiglia di tenere le schede dei colori e dei grigi con il seguente orientamento per ottenere le informazioni riguardanti colore, esposizione e contrasto in formato facilmente leggibile.
- Tenendo le schede con questo orientamento, le informazioni su colore, esposizione e contrasto vengono visualizzate in un formato di facile lettura.
- Se le schede sono state catturate con un'altra angolazione, possono essere ruotate in post con il software NLE.

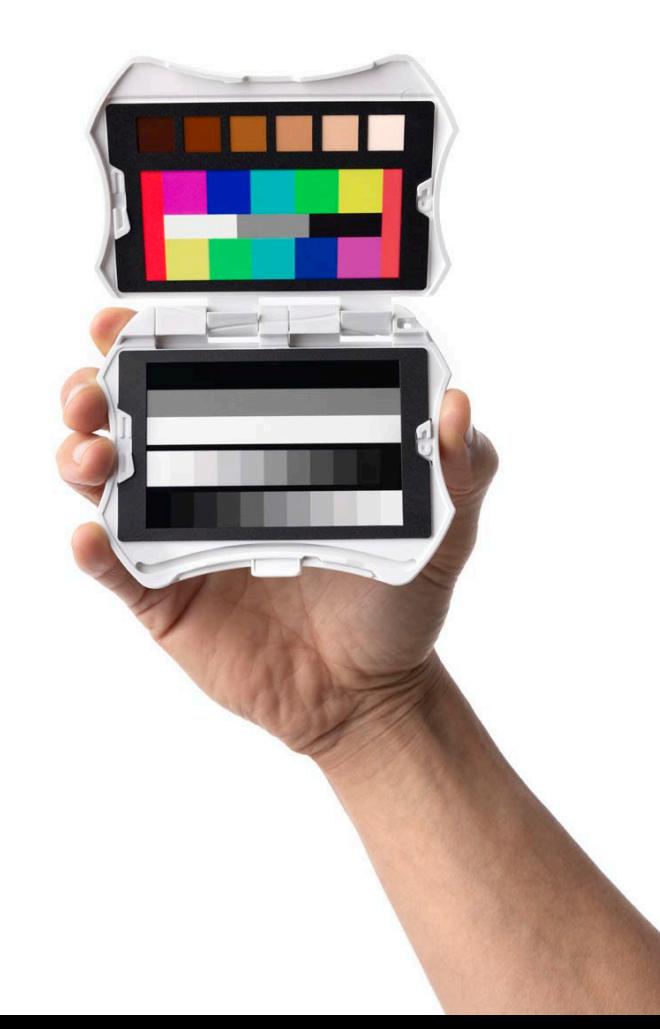

## **Migliori pratiche per la correzione dell'immagine**

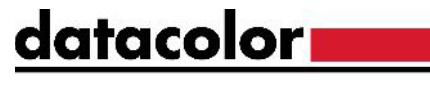

Get Color Right

- Per garantire una calibrazione del colore più accurata con il sistema Spyder Checkr Video, attenersi alla seguente procedura:
	- Scegliere un'inquadratura in cui il grafico sia a fuoco e non presenti flaring.
	- Correggere il bilanciamento del bianco
	- Regolare i livelli di esposizione utilizzando un monitor a forma d'onda.
	- Regolare i colori con un vettorscopio
	- Applicare la correzione alle riprese rimanenti di quella telecamera.
- Ripetere questa procedura per ogni telecamera e dopo ogni cambio di scena o di illuminazione.

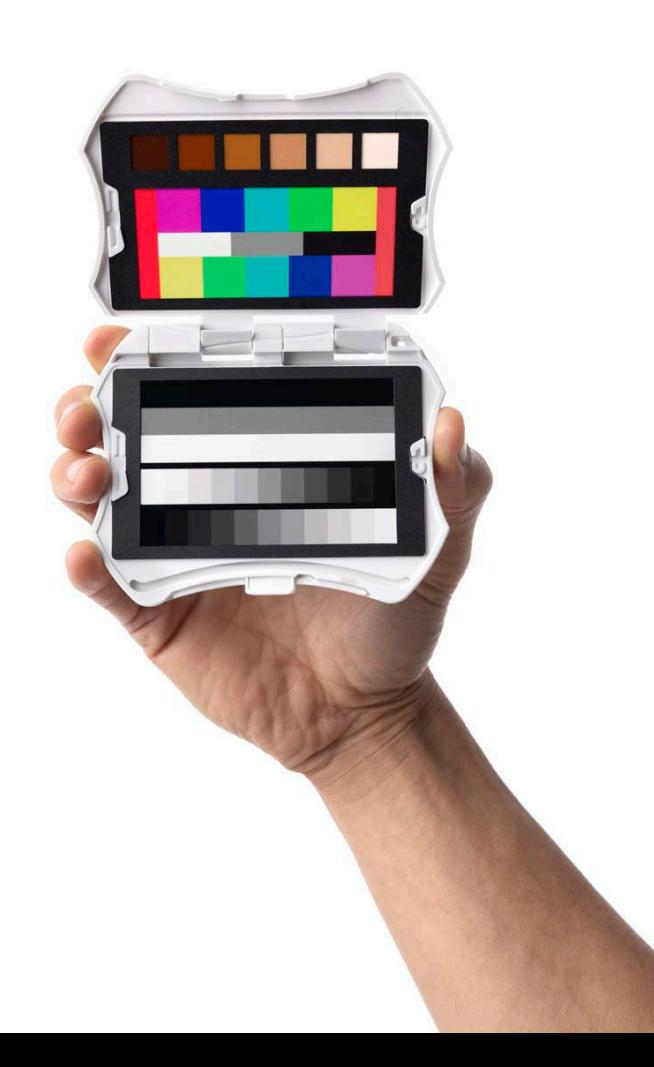

Get Color Right

## **Note importanti – Flaring**

- Le schede video Spyder Checkr hanno una finitura lucida che consente di identificare e rimuovere facilmente i flare e i riflessi .
	- Gli esempi a destra mostrano l'effetto del flaring sulle schede .
- Per ottenere informazioni cromatiche più accurate, cambiare l'angolazione o riposizionare le schĕde in modo che siano esposte<br>aḷl'illuṃinazione senza mostrare alcun flare.

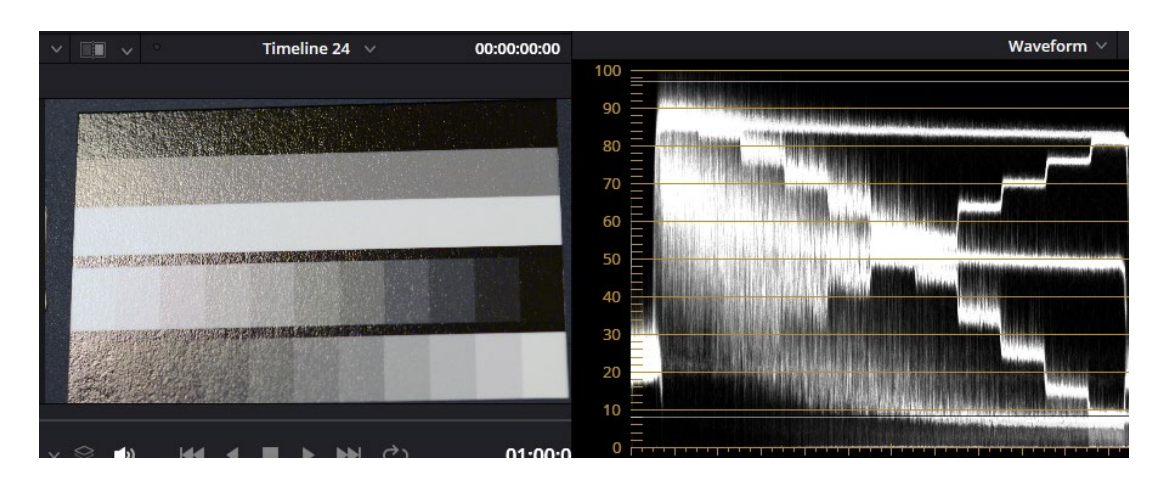

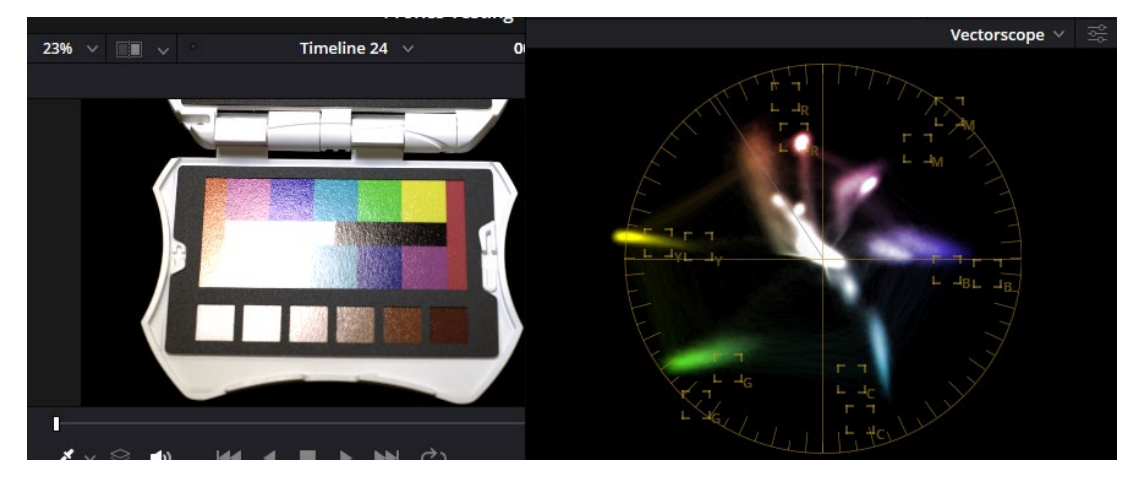

### datacolor

Get Color Right

## **Carta grigio neutro**

- La scheda target grigio neutro fornisce un target neutro più grande, ideale per il bilanciamento del bianco.
- Quando si esegue il bilanciamento del bianco, assicurarsi che questa scheda riempia l'inquadratura o l'area campione.

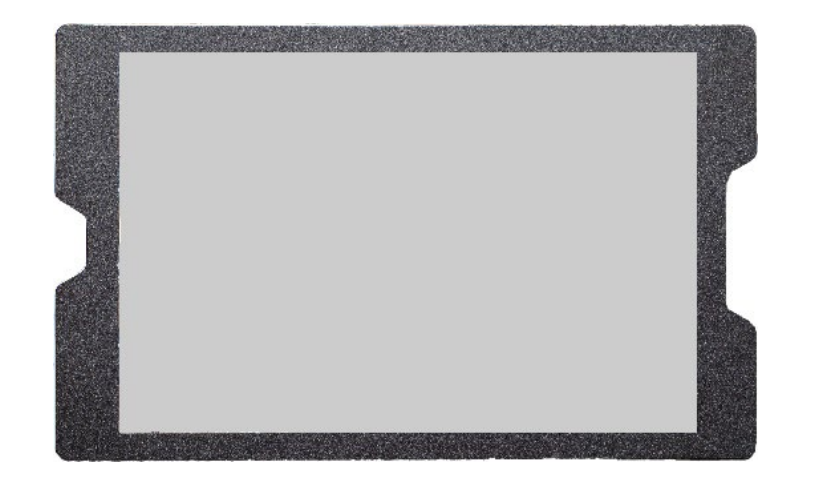

### datacolor**.**

Get Color Right

## **Scheda scala di grigi**

- Questa scheda è stata progettata per fornire punti di riferimento precisi per i livelli di esposizione e contrasto.
- Per ottenere risultati ottimali, si consiglia di regolare l'immagine utilizzando prima i livelli delle barre grandi, quindi di lavorare con la scala di grigi per la regolazione di fino.

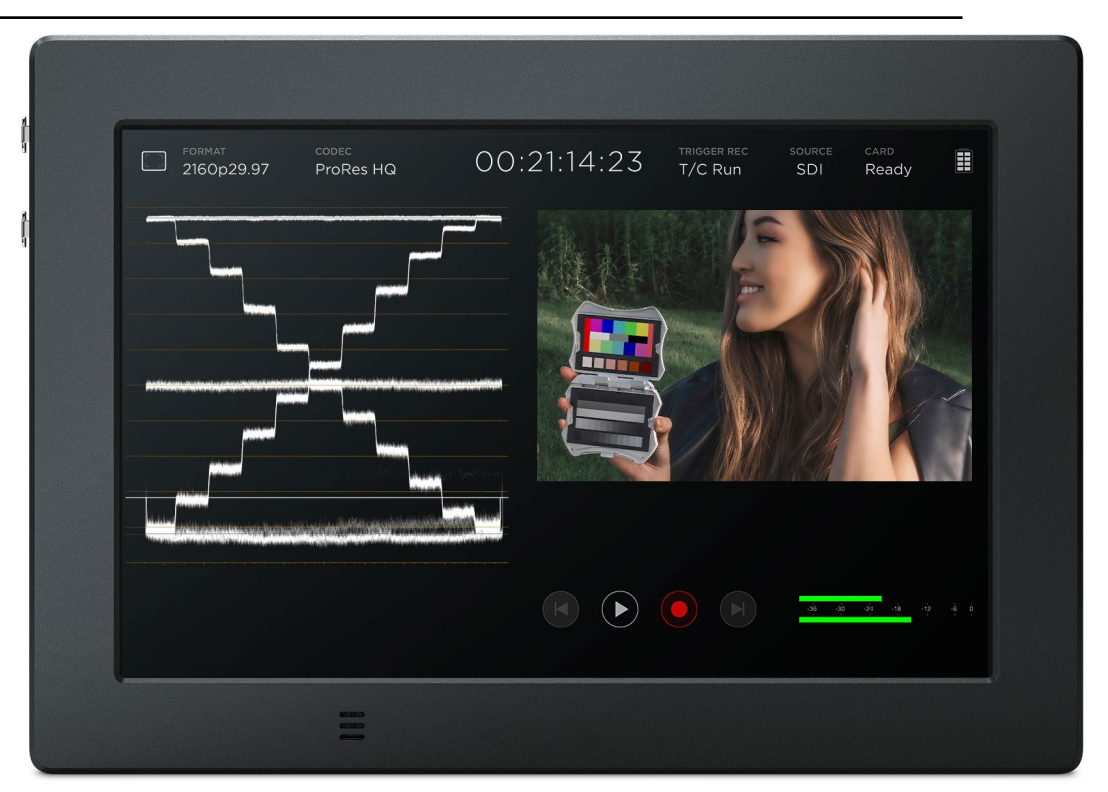

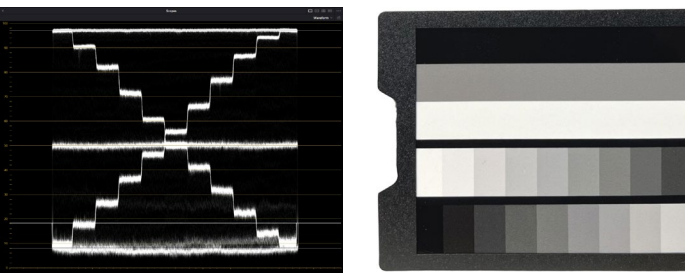

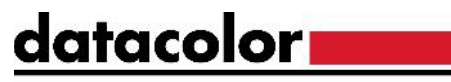

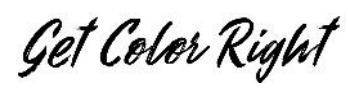

# **Scheda scala di grigi**

- Scheda divisa in due sezioni principali
	- Barre grandi
		- Bianco: 95%-98%
		- 50% Grigio: 50%
		- Nero: 5% 8%
	- Scala di grigi a 22 livelli
		- Ciascuna zona rappresenta una variazione del 10%.
		- Ogni barra è sfalsata del 5% rispetto all'altra
			- La barra n. 1 inizia da sinistra:
			- Bianco (97%) poi 90%, 80%, ecc.
			- La barra n. 2 inizia da destra:
			- 95% poi 85%, 75%, etc.

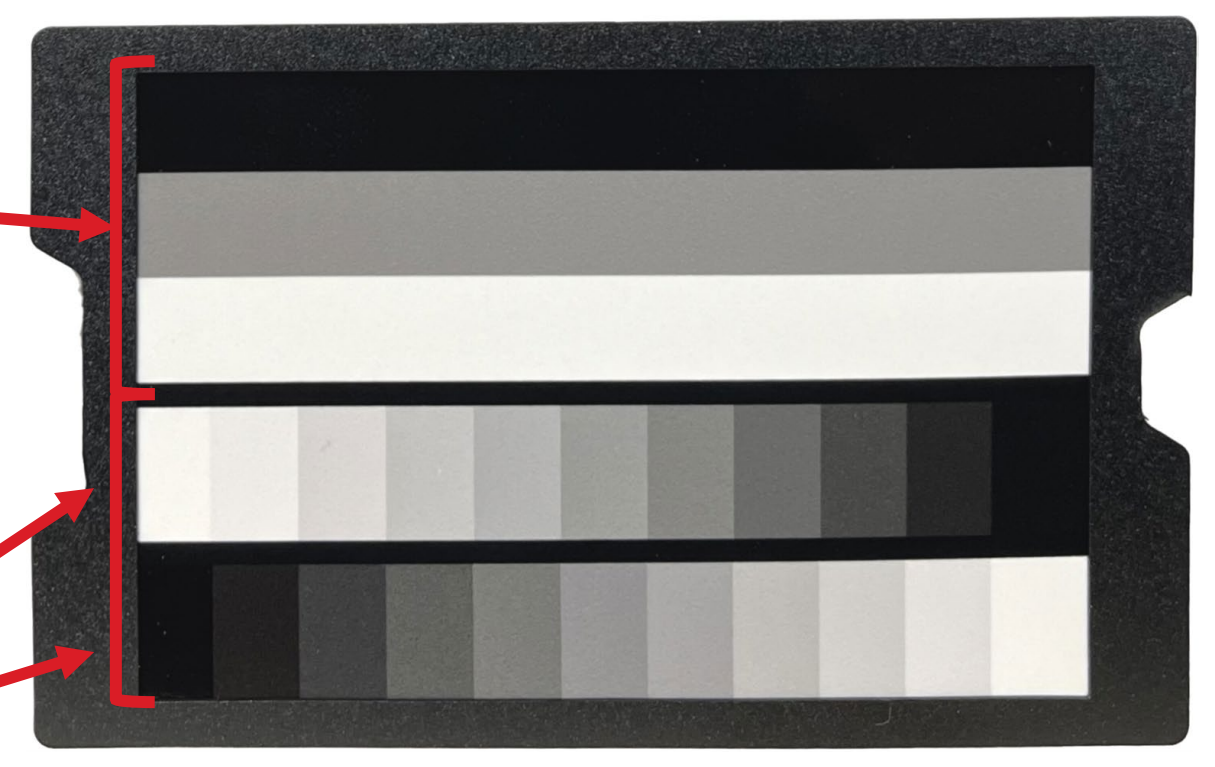

### Datacolor All Rights Reserved

## **Scheda scala di grigi**

- Quando la scheda della scala di grigi è isolata, sul monitor della forma d'onda viene generato lo schema a destra .
- Le 3 barre grandi forniscono un rapido riferimento per l'esposizione .
	- Sul campo, utilizzare lo schema a gradini per evitare problemi di clipping.
	- In post produzione, utilizzare lo stesso schema per garantire un contrasto accurato.

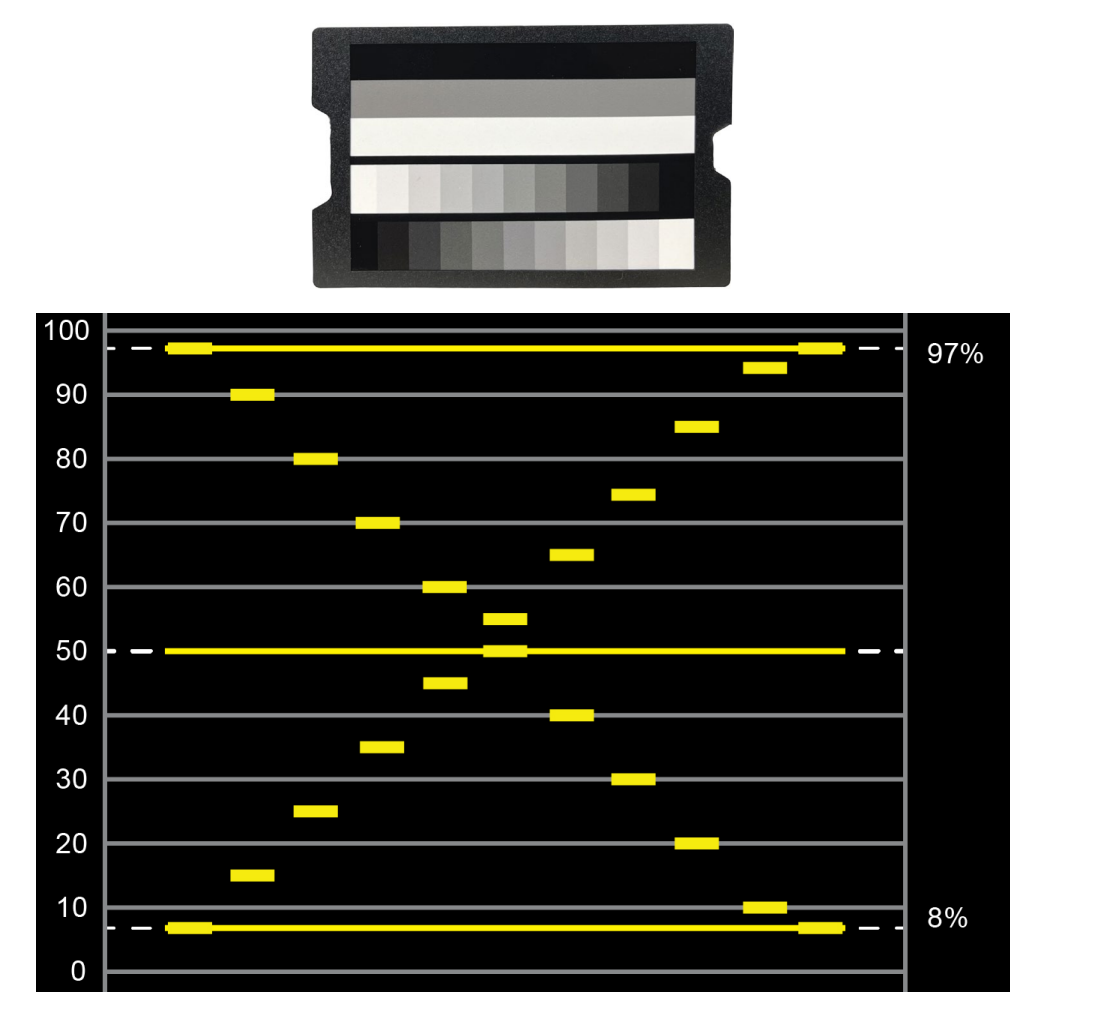

datacolor

Get Color Right

### **Note importanti**

- Tutte le schede colore sono destinate all'uso nello spazio colore Rec.709.
- Quando si utilizza un formato raw per l'acquisizione, potrebbe essere necessaria la compressione del gamut. Sistemi di telecamere diversi possono offrire risultati diversi.

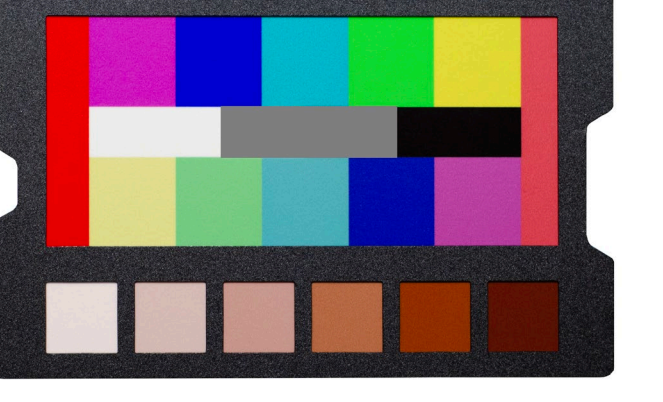

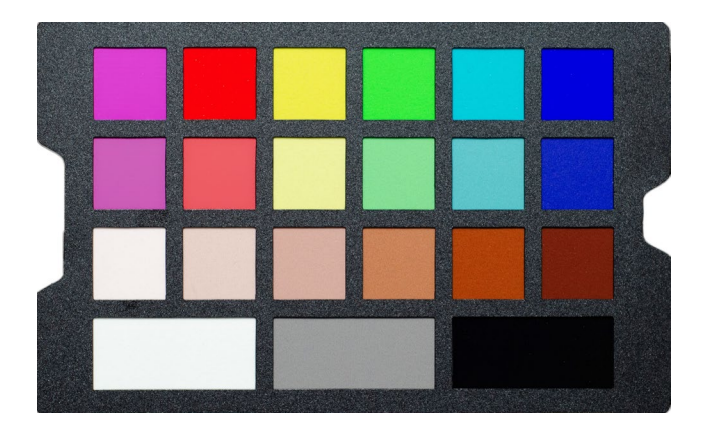

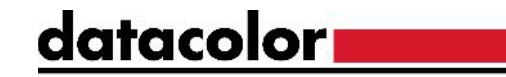

Get Color Right

**Schede colore**

- Spyder Checkr Video include due schede colore che forniscono tutte le informazioni necessarie per correggere i colori delle riprese:
	- 12 patch di colore (6 tonalità a due livelli di saturazione)
		- *Questi livelli di saturazione corrispondono al 100% e al 75% di un vettorscopio con fattore di zoom 2x.*
			- H = Saturazione alta  $(100\%)$
			- L = Bassa saturazione  $(75%)$
	- 6 patch di tonalità della pelle (S1 S6)
	- 3 patch neutre da utilizzare con i monitor di forma d'onda
- *L'unica differenza tra la scheda Pattern e la scheda Patch è l'effetto che si ottiene quando si guarda con un vettorscopio*

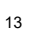

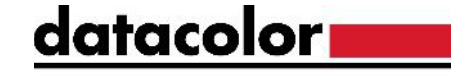

Get Color Right

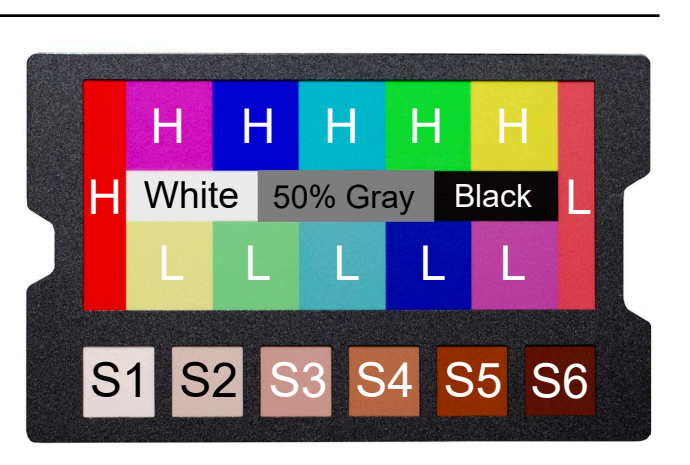

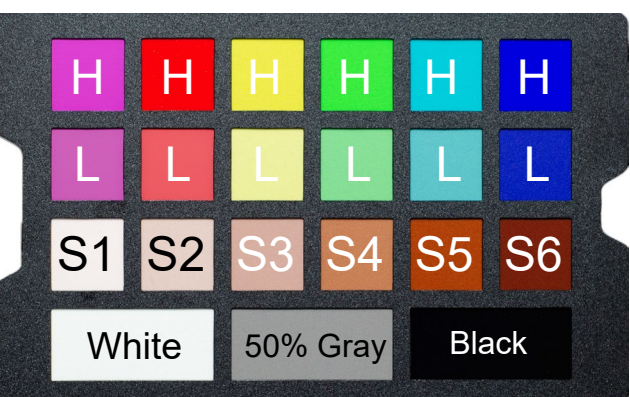

### datacolor**na**

### Get Color Right

## **Scheda modello colore**

- La scheda del modello di colore utilizza il nostro nuovo design in attesa di brevetto per facilitare la comprensione della correzione del colore con i vettorscopi.
	- Per generare correttamente questo schema, la scheda deve essere acquisita con l'orientamento mostrato a destra.
- Ogni colore presenta due macchie a diversi livelli di saturazione.
	- *Se non si riesce a far coincidere le due patch di colori diversi nelle caselle di destinazione, correggere il livello di saturazione inferiore (75%).*
- Regolare i livelli di tinta e saturazione per ciascun colore in modo che corrispondano al grafico a destra.

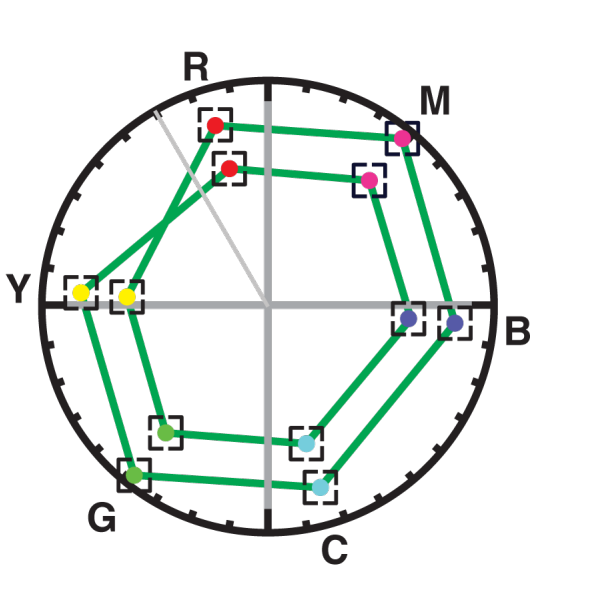

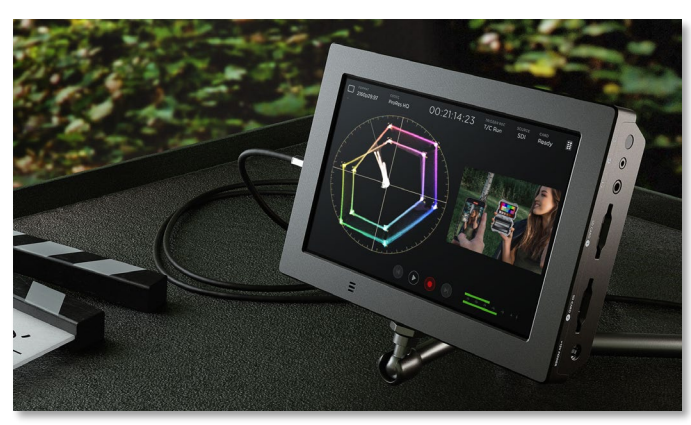

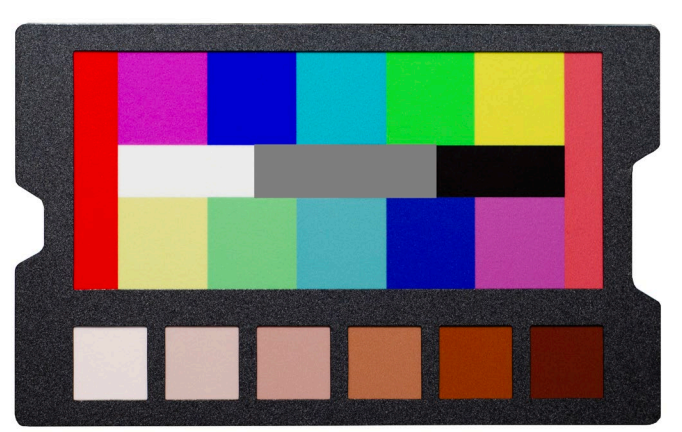

*Rec.709, x2 zoom*

### datacolor**i**

Get Color Right

### **Scheda patch colore**

- Le toppe a colori di questa scheda presentano gli stessi valori cromatici della scheda dei motivi a colori.
- Questa scheda utilizza il layout tradizionale delle patch e crea i singoli vettori mostrati a destra.
- Seguire lo stesso processo descritto nella diapositiva precedente per la correzione del colore.

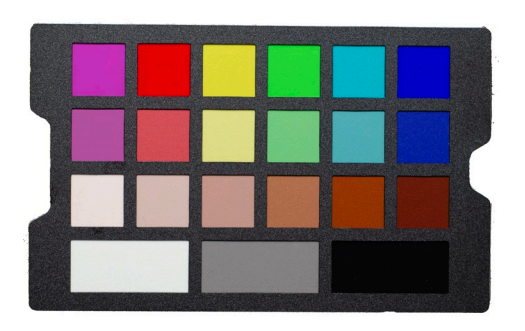

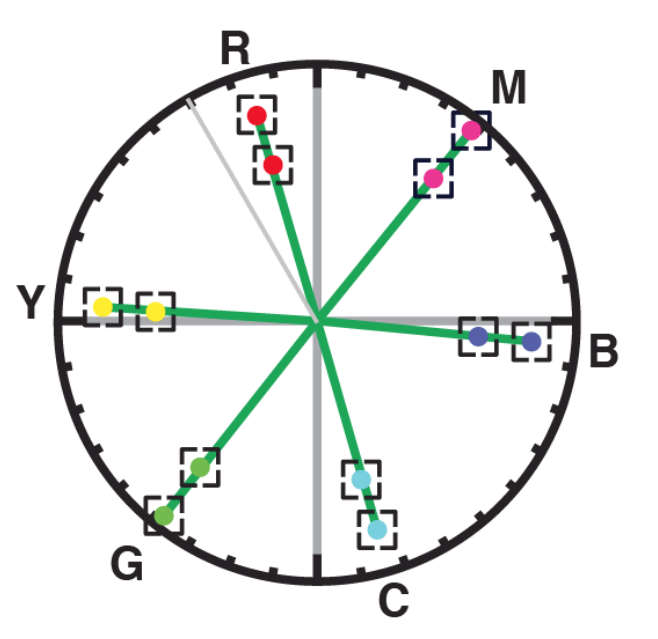

*Rec.709, x2 zoom*

### datacolor**.**

Get Color Right

## **Scheda patch colore**

- Se si utilizza una scheda colore solo per la correzione :
	- Regolare i livelli di uscita utilizzando le tre barre neutre (delineate in bianco).
		- Per facilitare la visualizzazione sul ritagliare/isolare solo queste barre.
	- Regolare i livelli in modo che corrispondano all'esempio a destra .
	- Una volta impostati correttamente i livelli, modificare il ritaglio<br>dell'immagine per mostrare tutti i colori della scheda e continuare con il passaggio successivo .

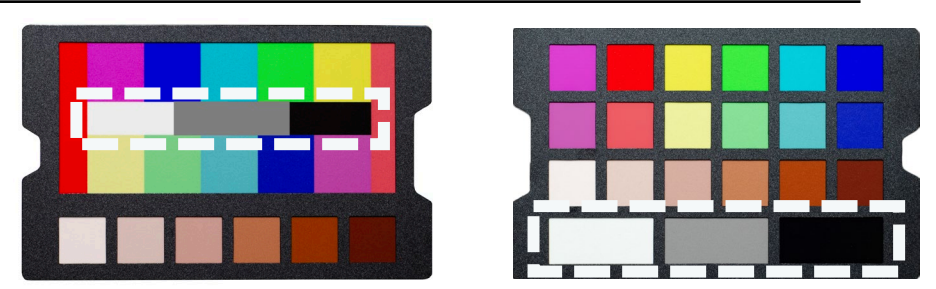

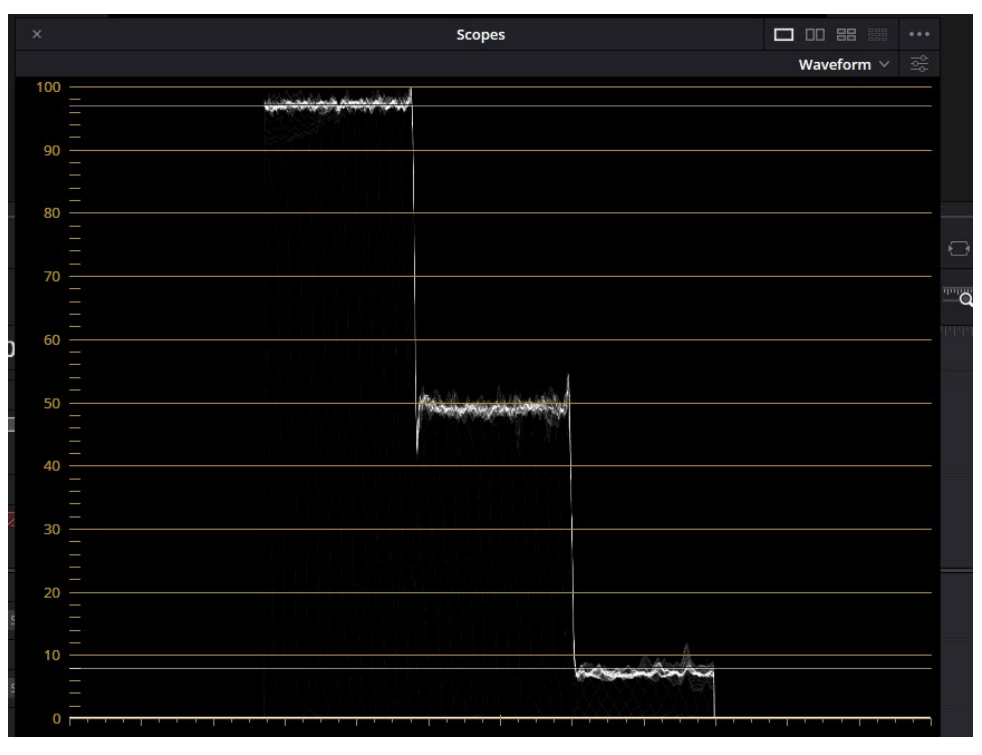

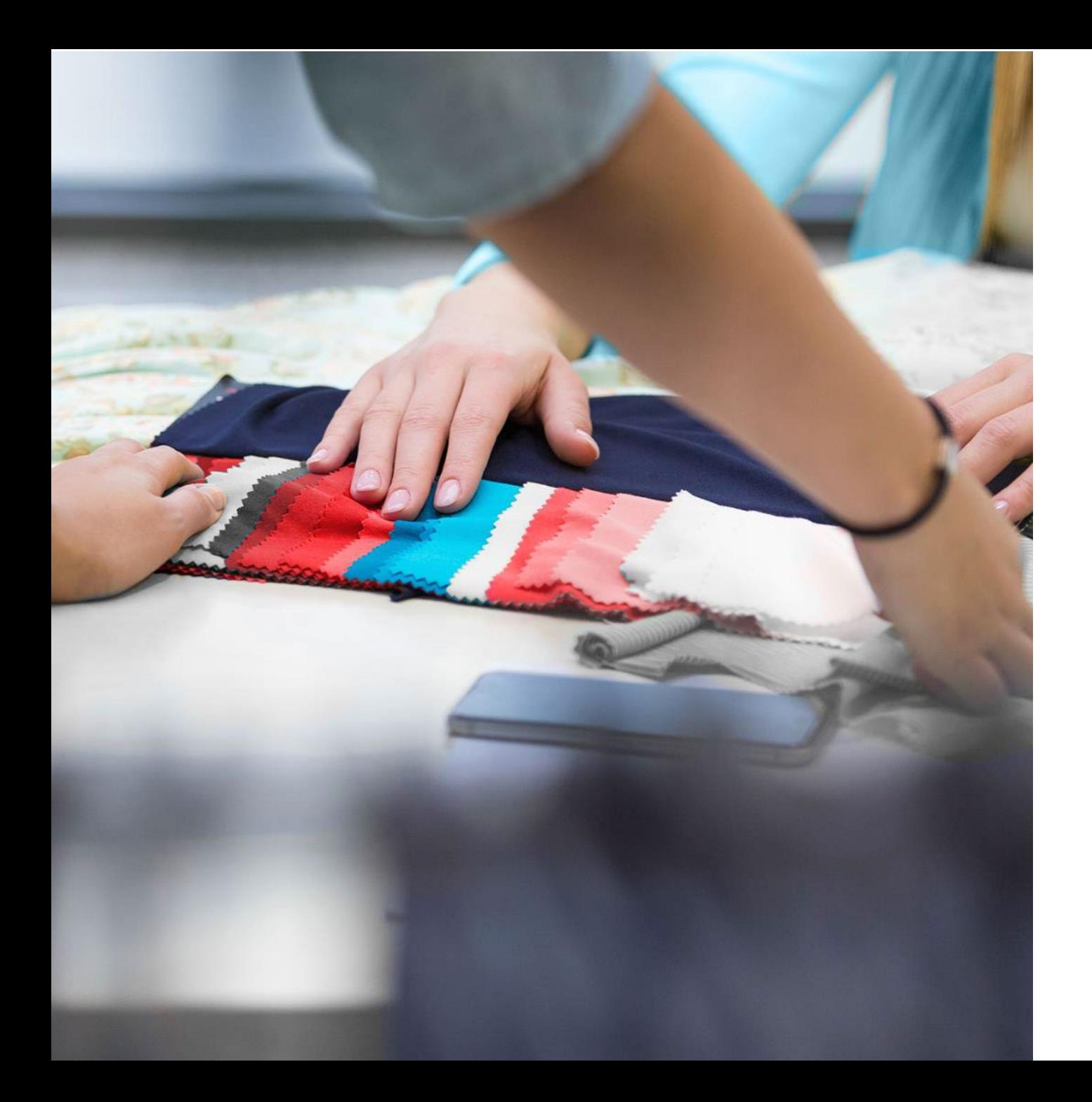

### <u>datacolor</u>

Get Color Right

# Grazie!

In caso di domande, visitare il nostro sito di supporto: support.datacolor.com